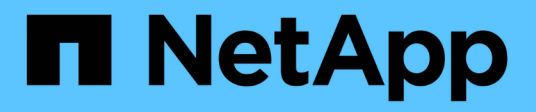

# **Migration de machines virtuelles**

NetApp Solutions

NetApp May 14, 2024

This PDF was generated from https://docs.netapp.com/fr-fr/netapp-solutions/vmware/migrate-vms-toontap-datastore.html on May 14, 2024. Always check docs.netapp.com for the latest.

# **Sommaire**

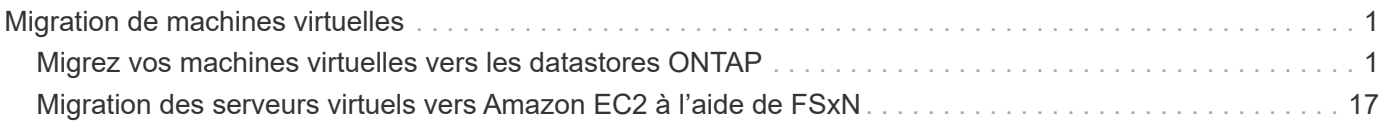

# <span id="page-2-0"></span>**Migration de machines virtuelles**

# <span id="page-2-1"></span>**Migrez vos machines virtuelles vers les datastores ONTAP**

# **Migrez vos machines virtuelles vers les datastores ONTAP**

Auteur: Suresh Thoppay

VMware vSphere by Broadcom prend en charge les datastores VMFS, NFS et vVol pour l'hébergement de machines virtuelles. Les clients ont la possibilité de créer ces datastores avec des infrastructures hyperconvergées ou avec des systèmes de stockage partagé centralisés. Les clients voient souvent les avantages de l'hébergement sur des systèmes de stockage ONTAP : snapshots et clones compacts des machines virtuelles, flexibilité de choisir différents modèles de déploiement dans les data centers et les clouds, efficacité opérationnelle grâce à des outils de surveillance et d'alerte, sécurité, gouvernance et outils de conformité facultatifs pour l'inspection des données des machines virtuelles. etc.

Les machines virtuelles hébergées sur des datastores ONTAP peuvent être protégées à l'aide du plug-in SnapCenter pour VMware vSphere (SCV). SCV crée des snapshots basés sur le stockage et effectue également des réplications sur le système de stockage ONTAP distant. Les restaurations peuvent être réalisées à partir de systèmes de stockage primaires ou secondaires.

Les clients ont la possibilité de choisir les opérations Cloud Insights ou Aria, ou de combiner les deux outils ou d'autres outils tiers qui utilisent l'api ONTAP pour le dépannage, la surveillance des performances, le reporting et les fonctionnalités de notification d'alertes.

Les clients peuvent facilement provisionner un datastore à l'aide du plug-in vCenter Outils ONTAP ou de son API et de ses VM peuvent être migrés vers des datastores ONTAP, même lorsqu'il est sous tension.

 $(i)$ 

Certaines machines virtuelles déployées avec un outil de gestion externe tel qu'Aria Automation, Tanzu (ou toute autre version de Kubernetes) dépendent généralement des règles de stockage des machines virtuelles. Si la migration entre les datastores se fait au sein d'une même stratégie de stockage de machine virtuelle, son impact sur les applications devrait être moindre. Renseignez-vous auprès des propriétaires d'applications pour migrer correctement ces machines virtuelles vers le nouveau datastore. Introduction de vSphere 8 ["Notification VMotion"](https://core.vmware.com/resource/vsphere-vmotion-notifications) Pour préparer l'application pour vMotion.

# **Configuration réseau requise**

#### **Migration des machines virtuelles avec vMotion**

On suppose que le réseau de stockage double est déjà en place pour le datastore ONTAP afin d'assurer la connectivité, la tolérance aux pannes et l'optimisation des performances.

La migration des machines virtuelles sur les hôtes vSphere est également gérée par l'interface VMKernel de l'hôte vSphere. Pour la migration à chaud (optimisée sur des machines virtuelles), l'interface VMKernel avec le service compatible vMotion est utilisée et, pour la migration à froid (hors machines virtuelles), l'interface VMKernel avec le service de provisionnement activé est utilisée pour le déplacement des données. Si aucune interface valide n'a été trouvée, elle utilise l'interface de gestion pour déplacer les données qui peuvent ne pas être souhaitables pour certaines utilisations.

[VMkernel avec services activés] | *migrate-vms-to-ontap-image02.png*

Lorsque vous modifiez l'interface VMKernel, voici l'option permettant d'activer les services requis.

[Options du service VMkernel] | *migrate-vms-to-ontap-image01.png*

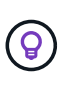

Assurez-vous qu'au moins deux cartes réseau de liaison montante active haut débit sont disponibles pour le groupe de ports utilisé par les interfaces vMotion et VMkernel de provisionnement.

# **Scénarios de migration VM**

VMotion est souvent utilisé pour migrer les machines virtuelles, quel que soit leur état d'alimentation. Vous trouverez ci-dessous d'autres considérations et une procédure de migration pour des scénarios spécifiques.

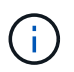

Comprendre ["Conditions des VM et limitations de vSphere vMotion"](https://docs.vmware.com/en/VMware-vSphere/8.0/vsphere-vcenter-esxi-management/GUID-0540DF43-9963-4AF9-A4DB-254414DC00DA.html) Avant de procéder à toute option de migration de VM.

#### **Migration des machines virtuelles à partir d'un datastore vSphere spécifique**

Suivez la procédure ci-dessous pour migrer des machines virtuelles vers un nouveau datastore à l'aide de l'interface utilisateur.

1. Avec le client Web vSphere, sélectionnez le datastore dans l'inventaire du stockage et cliquez sur l'onglet VM.

[Machines virtuelles sur un datastore spécifique] | *migrate-vms-to-ontap-image03.png*

2. Sélectionnez les machines virtuelles à migrer et cliquez avec le bouton droit de la souris pour sélectionner l'option migrer.

[Machines virtuelles à migrer] | *migrate-vms-to-ontap-image04.png*

3. Choisissez l'option permettant de modifier uniquement le stockage, puis cliquez sur Suivant

[Modifier le stockage uniquement] | *migrate-vms-to-ontap-image05.png*

4. Sélectionnez la stratégie de stockage VM souhaitée et choisissez le datastore compatible. Cliquez sur Suivant.

[Datastore conforme à la stratégie de stockage VM] | *migrate-vms-to-ontap-image06.png*

5. Vérifiez et cliquez sur Terminer.

[Examen de la migration du stockage] | *migrate-vms-to-ontap-image07.png*

Pour migrer des machines virtuelles à l'aide de PowerCLI, voici l'exemple de script.

```
#Authenticate to vCenter
Connect-VIServer -server vcsa.sddc.netapp.local -force
# Get all VMs with filter applied for a specific datastore
$vm = Get-DataStore 'vSanDatastore' | Get-VM Har*
#Gather VM Disk info
$vmdisk = $vm | Get-HardDisk
#Gather the desired Storage Policy to set for the VMs. Policy should be
available with valid datastores.
$storagepolicy = Get-SPBMStoragePolicy 'NetApp Storage'
#set VM Storage Policy for VM config and its data disks.
$vm, $vmdisk | Get-SPBMEntityConfiguration | Set-
SPBMEntityConfiguration -StoragePolicy $storagepolicy
#Migrate VMs to Datastore specified by Policy
$vm | Move-VM -Datastore (Get-SPBMCompatibleStorage -StoragePolicy
$storagepolicy)
#Ensure VM Storage Policy remains compliant.
$vm, $vmdisk | Get-SPBMEntityConfiguration
```
#### **Migration de machines virtuelles dans le même cluster vSphere**

Suivez la procédure ci-dessous pour migrer des machines virtuelles vers un nouveau datastore à l'aide de l'interface utilisateur.

1. Avec vSphere Web client, sélectionnez le cluster dans l'inventaire des hôtes et des clusters et cliquez sur l'onglet VM.

[VM sur un cluster spécifique] | *migrate-vms-to-ontap-image08.png*

2. Sélectionnez les machines virtuelles à migrer et cliquez avec le bouton droit de la souris pour sélectionner l'option migrer.

[Machines virtuelles à migrer] | *migrate-vms-to-ontap-image04.png*

3. Choisissez l'option permettant de modifier uniquement le stockage, puis cliquez sur Suivant

[Modifier le stockage uniquement] | *migrate-vms-to-ontap-image05.png*

4. Sélectionnez la stratégie de stockage VM souhaitée et choisissez le datastore compatible. Cliquez sur Suivant.

[Datastore conforme à la stratégie de stockage VM] | *migrate-vms-to-ontap-image06.png*

5. Vérifiez et cliquez sur Terminer.

[Examen de la migration du stockage] | *migrate-vms-to-ontap-image07.png*

Pour migrer des machines virtuelles à l'aide de PowerCLI, voici l'exemple de script.

```
#Authenticate to vCenter
Connect-VIServer -server vcsa.sddc.netapp.local -force
# Get all VMs with filter applied for a specific cluster
$vm = Get-Cluster 'vcf-m01-cl01' | Get-VM Aria*
#Gather VM Disk info
$vmdisk = $vm | Get-HardDisk
#Gather the desired Storage Policy to set for the VMs. Policy should be
available with valid datastores.
$storagepolicy = Get-SPBMStoragePolicy 'NetApp Storage'
#set VM Storage Policy for VM config and its data disks.
$vm, $vmdisk | Get-SPBMEntityConfiguration | Set-
SPBMEntityConfiguration -StoragePolicy $storagepolicy
#Migrate VMs to Datastore specified by Policy
$vm | Move-VM -Datastore (Get-SPBMCompatibleStorage -StoragePolicy
$storagepolicy)
#Ensure VM Storage Policy remains compliant.
```
\$vm, \$vmdisk | Get-SPBMEntityConfiguration

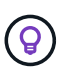

Lorsque le cluster de datastores est utilisé avec DRS (Dynamic Resource Scheduling) de stockage entièrement automatisé et que les deux datastores (source et cible) sont du même type (VMFS/NFS/vVol), conservez les deux datastores dans le même cluster de stockage et migrez les VM depuis le datastore source en activant le mode de maintenance sur la source. L'expérience sera similaire au traitement des hôtes de calcul à des fins de maintenance.

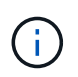

Reportez-vous à ["Compatibilité CPU et compatibilité vSphere Enhanced vMotion"](https://docs.vmware.com/en/VMware-vSphere/8.0/vsphere-vcenter-esxi-management/GUID-03E7E5F9-06D9-463F-A64F-D4EC20DAF22E.html) Lorsque les hôtes source et cible sont d'une famille ou d'un modèle de processeur différent.

Suivez la procédure ci-dessous pour migrer des machines virtuelles vers un nouveau datastore à l'aide de l'interface utilisateur.

1. Avec vSphere Web client, sélectionnez le cluster dans l'inventaire des hôtes et des clusters et cliquez sur l'onglet VM.

[VM sur un cluster spécifique] | *migrate-vms-to-ontap-image08.png*

2. Sélectionnez les machines virtuelles à migrer et cliquez avec le bouton droit de la souris pour sélectionner l'option migrer.

[Machines virtuelles à migrer] | *migrate-vms-to-ontap-image04.png*

3. Choisissez une option pour modifier les ressources de calcul et de stockage, puis cliquez sur Suivant

[Modifiez les ressources de calcul et de stockage] | *migrate-vms-to-ontap-image09.png*

4. Naviguez dans le cluster et choisissez celui qu'il vous faut pour migrer.

[Sélectionnez le cluster cible] | *migrate-vms-to-ontap-image12.png*

5. Sélectionnez la stratégie de stockage VM souhaitée et choisissez le datastore compatible. Cliquez sur Suivant.

[Datastore conforme à la stratégie de stockage VM] | *migrate-vms-to-ontap-image13.png*

6. Sélectionnez le dossier VM pour placer les VM cibles.

[Sélection du dossier VM cible] | *migrate-vms-to-ontap-image14.png*

7. Sélectionnez le groupe de ports cible.

[Sélection du groupe de ports cible] | *migrate-vms-to-ontap-image15.png*

8. Vérifiez et cliquez sur Terminer.

[Examen de la migration du stockage] | *migrate-vms-to-ontap-image07.png*

Pour migrer des machines virtuelles à l'aide de PowerCLI, voici l'exemple de script.

```
#Authenticate to vCenter
Connect-VIServer -server vcsa.sddc.netapp.local -force
# Get all VMs with filter applied for a specific cluster
$vm = Get-Cluster 'vcf-m01-cl01' | Get-VM Aria*
#Gather VM Disk info
$vmdisk = $vm | Get-HardDisk
#Gather the desired Storage Policy to set for the VMs. Policy should be
available with valid datastores.
$storagepolicy = Get-SPBMStoragePolicy 'NetApp Storage'
#set VM Storage Policy for VM config and its data disks.
$vm, $vmdisk | Get-SPBMEntityConfiguration | Set-
SPBMEntityConfiguration -StoragePolicy $storagepolicy
#Migrate VMs to another cluster and Datastore specified by Policy
$vm | Move-VM -Destination (Get-Cluster 'Target Cluster') -Datastore
(Get-SPBMCompatibleStorage -StoragePolicy $storagepolicy)
#When Portgroup is specific to each cluster, replace the above command
with
$vm | Move-VM -Destination (Get-Cluster 'Target Cluster') -Datastore
(Get-SPBMCompatibleStorage -StoragePolicy $storagepolicy) -PortGroup
(Get-VirtualPortGroup 'VLAN 101')
#Ensure VM Storage Policy remains compliant.
$vm, $vmdisk | Get-SPBMEntityConfiguration
```
#### **Migration des machines virtuelles sur les serveurs vCenter dans le même domaine SSO**

Suivez la procédure ci-dessous pour migrer des machines virtuelles vers un nouveau serveur vCenter répertorié sur la même interface utilisateur du client vSphere.

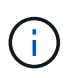

Pour connaître les exigences supplémentaires telles que les versions vCenter source et cible, etc., vérifiez ["Documentation vSphere sur les exigences relatives à vMotion entre](https://docs.vmware.com/en/VMware-vSphere/8.0/vsphere-vcenter-esxi-management/GUID-DAD0C40A-7F66-44CF-B6E8-43A0153ABE81.html) [instances de serveur vCenter"](https://docs.vmware.com/en/VMware-vSphere/8.0/vsphere-vcenter-esxi-management/GUID-DAD0C40A-7F66-44CF-B6E8-43A0153ABE81.html)

1. Avec vSphere Web client, sélectionnez le cluster dans l'inventaire des hôtes et des clusters et cliquez sur l'onglet VM.

[VM sur un cluster spécifique] | *migrate-vms-to-ontap-image08.png*

2. Sélectionnez les machines virtuelles à migrer et cliquez avec le bouton droit de la souris pour sélectionner l'option migrer.

[Machines virtuelles à migrer] | *migrate-vms-to-ontap-image04.png*

3. Choisissez une option pour modifier les ressources de calcul et de stockage, puis cliquez sur Suivant

[Modifiez les ressources de calcul et de stockage] | *migrate-vms-to-ontap-image09.png*

4. Sélectionnez le cluster cible dans le serveur vCenter cible.

[Sélectionnez le cluster cible] | *migrate-vms-to-ontap-image12.png*

5. Sélectionnez la stratégie de stockage VM souhaitée et choisissez le datastore compatible. Cliquez sur Suivant.

[Datastore conforme à la stratégie de stockage VM] | *migrate-vms-to-ontap-image13.png*

6. Sélectionnez le dossier VM pour placer les VM cibles.

[Sélection du dossier VM cible] | *migrate-vms-to-ontap-image14.png*

7. Sélectionnez le groupe de ports cible.

[Sélection du groupe de ports cible] | *migrate-vms-to-ontap-image15.png*

8. Vérifiez les options de migration et cliquez sur Terminer.

[Examen de la migration du stockage] | *migrate-vms-to-ontap-image07.png*

Pour migrer des machines virtuelles à l'aide de PowerCLI, voici l'exemple de script.

```
#Authenticate to Source vCenter
$sourcevc = Connect-VIServer -server vcsa01.sddc.netapp.local -force
$targetvc = Connect-VIServer -server vcsa02.sddc.netapp.local -force
# Get all VMs with filter applied for a specific cluster
$vm = Get-Cluster 'vcf-m01-cl01' -server $sourcevc| Get-VM Win*
#Gather the desired Storage Policy to set for the VMs. Policy should be
available with valid datastores.
$storagepolicy = Get-SPBMStoragePolicy 'iSCSI' -server $targetvc
#Migrate VMs to target vCenter
$vm | Move-VM -Destination (Get-Cluster 'Target Cluster' -server
$targetvc) -Datastore (Get-SPBMCompatibleStorage -StoragePolicy
$storagepolicy -server $targetvc) -PortGroup (Get-VirtualPortGroup
'VLAN 101' -server $targetvc)
$targetvm = Get-Cluster 'Target Cluster' -server $targetvc | Get-VM
Win*
#Gather VM Disk info
$targetvmdisk = $targetvm | Get-HardDisk
#set VM Storage Policy for VM config and its data disks.
$targetvm, $targetvmdisk | Get-SPBMEntityConfiguration | Set-
SPBMEntityConfiguration -StoragePolicy $storagepolicy
#Ensure VM Storage Policy remains compliant.
$targetvm, $targetvmdisk | Get-SPBMEntityConfiguration
```
### **Migration des machines virtuelles entre les serveurs vCenter dans un domaine SSO différent**

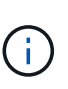

Ce scénario suppose que la communication existe entre les serveurs vCenter. Sinon, vérifiez le scénario d'emplacement de centre de données dans la liste ci-dessous. Pour connaître les conditions préalables, vérifiez ["Documentation vSphere sur Advanced Cross](https://docs.vmware.com/en/VMware-vSphere/8.0/vsphere-vcenter-esxi-management/GUID-1960B6A6-59CD-4B34-8FE5-42C19EE8422A.html) [vCenter vMotion"](https://docs.vmware.com/en/VMware-vSphere/8.0/vsphere-vcenter-esxi-management/GUID-1960B6A6-59CD-4B34-8FE5-42C19EE8422A.html)

Suivez la procédure ci-dessous pour migrer des machines virtuelles vers un serveur vCenter différent à l'aide de l'interface utilisateur.

1. Avec vSphere Web client, sélectionnez le serveur vCenter source et cliquez sur l'onglet VM.

[Machines virtuelles sur le vCenter source] | *migrate-vms-to-ontap-image10.png*

2. Sélectionnez les machines virtuelles à migrer et cliquez avec le bouton droit de la souris pour sélectionner l'option migrer.

[Machines virtuelles à migrer] | *migrate-vms-to-ontap-image04.png*

3. Choisissez l'option exportation Cross vCenter Server, puis cliquez sur Suivant

[Exportation entre serveurs vCenter] | *migrate-vms-to-ontap-image11.png*

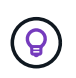

La machine virtuelle peut également être importée depuis le serveur vCenter cible. Pour cette procédure, vérifier ["Importation ou clonage d'une machine virtuelle avec](https://docs.vmware.com/en/VMware-vSphere/8.0/vsphere-vcenter-esxi-management/GUID-ED703E35-269C-48E0-A34D-CCBB26BFD93E.html) [Advanced Cross vCenter vMotion"](https://docs.vmware.com/en/VMware-vSphere/8.0/vsphere-vcenter-esxi-management/GUID-ED703E35-269C-48E0-A34D-CCBB26BFD93E.html)

4. Indiquez les informations d'identification vCenter et cliquez sur connexion.

[Informations d'identification vCenter] | *migrate-vms-to-ontap-image23.png*

5. Confirmez et acceptez l'empreinte du certificat SSL du serveur vCenter

[Empreinte SSL] | *migrate-vms-to-ontap-image24.png*

6. Développez vCenter cible et sélectionnez le cluster de calcul cible.

[Sélectionnez le cluster de calcul cible] | *migrate-vms-to-ontap-image25.png*

7. Sélectionnez le datastore cible en fonction de la stratégie de stockage VM.

[sélectionnez le datastore cible] | *migrate-vms-to-ontap-image26.png*

8. Sélectionnez le dossier VM cible.

[Sélectionnez le dossier VM cible] | *migrate-vms-to-ontap-image27.png*

- 9. Sélectionnez le groupe de ports VM pour chaque mappage de carte d'interface réseau. [Sélectionnez le groupe de ports cible] | *migrate-vms-to-ontap-image28.png*
- 10. Vérifiez et cliquez sur Terminer pour démarrer vMotion sur les serveurs vCenter.

[Revue des opérations Cross vMotion] | *migrate-vms-to-ontap-image29.png*

Pour migrer des machines virtuelles à l'aide de PowerCLI, voici l'exemple de script.

```
#Authenticate to Source vCenter
$sourcevc = Connect-VIServer -server vcsa01.sddc.netapp.local -force
$targetvc = Connect-VIServer -server vcsa02.sddc.netapp.local -force
# Get all VMs with filter applied for a specific cluster
$vm = Get-Cluster 'Source Cluster' -server $sourcevc| Get-VM Win*
#Gather the desired Storage Policy to set for the VMs. Policy should be
available with valid datastores.
$storagepolicy = Get-SPBMStoragePolicy 'iSCSI' -server $targetvc
#Migrate VMs to target vCenter
$vm | Move-VM -Destination (Get-Cluster 'Target Cluster' -server
$targetvc) -Datastore (Get-SPBMCompatibleStorage -StoragePolicy
$storagepolicy -server $targetvc) -PortGroup (Get-VirtualPortGroup
'VLAN 101' -server $targetvc)
$targetvm = Get-Cluster 'Target Cluster' -server $targetvc | Get-VM
Win*
#Gather VM Disk info
$targetvmdisk = $targetvm | Get-HardDisk
#set VM Storage Policy for VM config and its data disks.
$targetvm, $targetvmdisk | Get-SPBMEntityConfiguration | Set-
SPBMEntityConfiguration -StoragePolicy $storagepolicy
#Ensure VM Storage Policy remains compliant.
$targetvm, $targetvmdisk | Get-SPBMEntityConfiguration
```
- Lorsque le trafic de couche 2 est étendu entre les data centers à l'aide de la fédération NSX ou d'autres options, suivez la procédure de migration des machines virtuelles sur les serveurs vCenter.
- HCX fournit divers ["types de migration"](https://docs.vmware.com/en/VMware-HCX/4.8/hcx-user-guide/GUID-8A31731C-AA28-4714-9C23-D9E924DBB666.html) Y compris Replication Assisted vMotion dans les data centers pour déplacer les machines virtuelles sans temps d'indisponibilité.
- ["Site Recovery Manager \(SRM\)"](https://docs.vmware.com/en/Site-Recovery-Manager/index.html) Est généralement destiné à la reprise sur incident et est souvent utilisé pour les migrations planifiées en utilisant la réplication basée sur des baies de stockage.
- Utilisation continue des produits de protection des données (CDP) ["VSphere API for IO \(VAIO\)"](https://core.vmware.com/resource/vmware-vsphere-apis-io-filtering-vaio#section1) Pour intercepter les données et envoyer une copie à un emplacement distant pour une solution RPO proche de zéro.
- Les produits de sauvegarde et de restauration peuvent également être utilisés. Mais elles entraînent souvent une durée de restauration plus longue.
- ["Reprise d'activité BlueXP en tant que service \(DRaaS\)"](https://docs.netapp.com/us-en/bluexp-disaster-recovery/get-started/dr-intro.html) Utilise la réplication basée sur les baies de stockage et automatise certaines tâches pour restaurer les VM sur le site cible.

#### **Migration des machines virtuelles dans un environnement de cloud hybride**

- ["Configurer le mode lié hybride"](https://docs.vmware.com/en/VMware-Cloud/services/vmware-cloud-gateway-administration/GUID-91C57891-4D61-4F4C-B580-74F3000B831D.html) et suivre la procédure de ["Migration des machines virtuelles sur les](https://docs.netapp.com/fr-fr/netapp-solutions/{relative_path}.html#vmotion-same-sso) [serveurs vCenter dans le même domaine SSO"](https://docs.netapp.com/fr-fr/netapp-solutions/{relative_path}.html#vmotion-same-sso)
- HCX fournit divers ["types de migration"](https://docs.vmware.com/en/VMware-HCX/4.8/hcx-user-guide/GUID-8A31731C-AA28-4714-9C23-D9E924DBB666.html) Y compris Replication Assisted vMotion dans les data centers pour déplacer la machine virtuelle lorsqu'elle est sous tension.
	- Lien :../ehc/aws-migrate-vmware-hcx.html [TR 4942 : migration des workloads vers le datastore FSX ONTAP à l'aide de VMware HCX]
	- Lien :../ehc/azure-migrate-vmware-hcx.html [TR-4940 : migration des workloads vers un datastore Azure NetApp Files à l'aide de VMware HCX - Guide de démarrage rapide]
	- Lien :../ehc/gcp-migrate-vmware-hcx.html [migrer des workloads vers le datastore du service NetApp Cloud Volume sur Google Cloud VMware Engine à l'aide de VMware HCX - Guide de démarrage rapide]
- ["Reprise d'activité BlueXP en tant que service \(DRaaS\)"](https://docs.netapp.com/us-en/bluexp-disaster-recovery/get-started/dr-intro.html) Utilise la réplication basée sur les baies de stockage et automatise certaines tâches pour restaurer les VM sur le site cible.
- Avec les produits CDP (Continuous Data protection) pris en charge qui utilisent ["VSphere API for IO](https://core.vmware.com/resource/vmware-vsphere-apis-io-filtering-vaio#section1) [\(VAIO\)"](https://core.vmware.com/resource/vmware-vsphere-apis-io-filtering-vaio#section1) Pour intercepter les données et envoyer une copie à un emplacement distant pour une solution RPO proche de zéro.

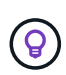

Lorsque la VM source réside dans un datastore vVol bloc, elle peut être répliquée avec SnapMirror dans Amazon FSX pour NetApp ONTAP ou Cloud Volumes ONTAP (CVO) chez d'autres fournisseurs de cloud pris en charge et consommée en tant que volume iSCSI avec des VM cloud natives.

# **Scénarios de migration de modèles VM**

Les modèles VM peuvent être gérés par vCenter Server ou par une bibliothèque de contenu. Distribution de modèles VM, de modèles OVF et OVA, d'autres types de fichiers sont gérés en les publiant dans une bibliothèque de contenu locale et les bibliothèques de contenu distantes peuvent s'y abonner.

- Les modèles de machine virtuelle stockés dans l'inventaire de vCenter peuvent être convertis en machine virtuelle et utiliser les options de migration de machine virtuelle.
- Les modèles OVF et OVA, les autres types de fichiers stockés dans la bibliothèque de contenu peuvent être clonés dans d'autres bibliothèques de contenu.
- Bibliothèque de contenu les modèles VM peuvent être hébergés sur n'importe quel datastore et doivent être ajoutés à la nouvelle bibliothèque de contenu.

#### **Migration de modèles de machine virtuelle hébergés sur un datastore**

1. Dans le client Web vSphere, cliquez avec le bouton droit de la souris sur le modèle de machine virtuelle dans la vue du dossier VM et Templates et sélectionnez l'option à convertir en machine virtuelle.

[Convertir le modèle de machine virtuelle en machine virtuelle] | *migrate-vms-to-ontap-image16.png*

2. Une fois la conversion effectuée en tant que VM, suivez les options de migration VM.

1. Dans vSphere Web client, sélectionnez bibliothèques de contenu

[Sélection de la bibliothèque de contenu] | *migrate-vms-to-ontap-image17.png*

- 2. Sélectionnez la bibliothèque de contenu dans laquelle vous souhaitez cloner l'élément
- 3. Cliquez avec le bouton droit de la souris sur l'élément et cliquez sur Cloner l'élément ..

[Cloner un élément de bibliothèque de contenu] | *migrate-vms-to-ontap-image18.png*

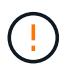

Si vous utilisez le menu d'action, assurez-vous que l'objet cible correct est répertorié pour effectuer l'action.

4. Sélectionnez la bibliothèque de contenu cible et cliquez sur OK.

[Sélection de la bibliothèque de contenu cible] | *migrate-vms-to-ontap-image19.png*

5. Vérifiez que l'élément est disponible dans la bibliothèque de contenu cible.

[Vérification de l'élément de clone] | *migrate-vms-to-ontap-image20.png*

Voici l'exemple de script PowerCLI pour copier les éléments libary de contenu de la bibliothèque de contenu CL01 vers CL02.

```
#Authenticate to vCenter Server(s)
$sourcevc = Connect-VIServer -server 'vcenter01.domain' -force
$targetvc = Connect-VIServer -server 'vcenter02.domain' -force
#Copy content library items from source vCenter content library CL01 to
target vCenter content library CL02.
Get-ContentLibaryItem -ContentLibary (Get-ContentLibary 'CL01' -Server
$sourcevc) | Where-Object { $_.ItemType -ne 'vm-template' } | Copy-
ContentLibaryItem -ContentLibrary (Get-ContentLibary 'CL02' -Server
$targetvc)
```
#### **Ajout d'une machine virtuelle en tant que modèles dans la bibliothèque de contenu**

1. Dans le client Web vSphere, sélectionnez la machine virtuelle et cliquez avec le bouton droit de la souris pour choisir Cloner comme modèle dans la bibliothèque

[Clone de machine virtuelle en tant que modèle dans libary] | *migrate-vms-to-ontap-image21.png*

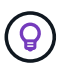

Lorsque le modèle de machine virtuelle est sélectionné pour le clonage dans libary, il peut uniquement le stocker comme modèle OVF & OVA et non comme modèle de machine virtuelle.

2. Confirmez que le type de modèle est sélectionné comme modèle VM et suivez les instructions de l'assistant pour terminer l'opération.

[Sélection du type de modèle] | *migrate-vms-to-ontap-image22.png*

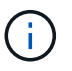

Pour plus d'informations sur les modèles de machines virtuelles dans la bibliothèque de contenu, consultez ["Guide d'administration de vSphere VM"](https://docs.vmware.com/en/VMware-vSphere/8.0/vsphere-vm-administration/GUID-E9EAF7AC-1C08-441A-AB80-0BAA1EAF9F0A.html)

# **Cas d'utilisation**

**Migration à partir de systèmes de stockage tiers (y compris VSAN) vers des datastores ONTAP.**

• En fonction de l'emplacement de provisionnement du datastore ONTAP, choisissez les options de migration de VM ci-dessus.

**Migration de la version précédente vers la dernière version de vSphere.**

• Si une mise à niveau sans déplacement des données n'est pas possible, peut créer un nouvel environnement et utiliser les options de migration ci-dessus.

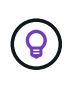

Dans l'option de migration inter vCenter, importez depuis la cible si l'option d'exportation n'est pas disponible sur la source. Pour cette procédure, vérifier ["Importation ou clonage d'une machine virtuelle avec Advanced Cross vCenter](https://docs.vmware.com/en/VMware-vSphere/8.0/vsphere-vcenter-esxi-management/GUID-ED703E35-269C-48E0-A34D-CCBB26BFD93E.html) [vMotion"](https://docs.vmware.com/en/VMware-vSphere/8.0/vsphere-vcenter-esxi-management/GUID-ED703E35-269C-48E0-A34D-CCBB26BFD93E.html)

### **Migration vers VCF Workload Domain.**

• Migrer les machines virtuelles de chaque cluster vSphere vers un domaine de charge de travail cible.

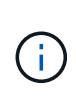

Pour permettre la communication réseau avec les machines virtuelles existantes sur d'autres clusters du vCenter source, étendez le segment NSX en ajoutant les hôtes vcenter vSphere source à la zone de transport ou utilisez le pont L2 à la périphérie pour permettre la communication L2 dans le VLAN. Consultez la documentation NSX de ["Configurer une VM Edge pour le pontage"](https://docs.vmware.com/en/VMware-NSX/4.1/administration/GUID-0E28AC86-9A87-47D4-BE25-5E425DAF7585.html)

# **Ressources supplémentaires**

- ["Migration des serveurs virtuels vSphere"](https://docs.vmware.com/en/VMware-vSphere/8.0/vsphere-vcenter-esxi-management/GUID-FE2B516E-7366-4978-B75C-64BF0AC676EB.html)
- ["Nouveautés de vSphere 8 pour vMotion"](https://core.vmware.com/blog/whats-new-vsphere-8-vmotion)
- ["Ressources vSphere vMotion"](https://core.vmware.com/vmotion)
- ["Configurations de passerelle de niveau 0 dans la fédération NSX"](https://docs.vmware.com/en/VMware-NSX/4.1/administration/GUID-47F34658-FA46-4160-B2E0-4EAE722B43F0.html)
- ["Guide de l'utilisateur HCX 4.8"](https://docs.vmware.com/en/VMware-HCX/4.8/hcx-user-guide/GUID-BFD7E194-CFE5-4259-B74B-991B26A51758.html)
- ["Documentation VMware site Recovery Manager"](https://docs.vmware.com/en/Site-Recovery-Manager/index.html)
- ["Reprise d'activité BlueXP pour VMware"](https://docs.netapp.com/us-en/bluexp-disaster-recovery/get-started/dr-intro.html)

# <span id="page-18-0"></span>**Migration des serveurs virtuels vers Amazon EC2 à l'aide de FSxN**

# **Migration des serveurs virtuels vers Amazon EC2 à l'aide de FSxN : présentation**

# **Migration des serveurs virtuels vers Amazon EC2 à l'aide de FSxN : présentation**

Les entreprises accélèrent leurs migrations vers des solutions de cloud computing sur AWS, en profitant de services tels que les instances Amazon Elastic Compute Cloud (Amazon EC2) et Amazon FSX for NetApp ONTAP (FSX for ONTAP) pour moderniser leurs infrastructures IT, réaliser des économies et améliorer l'efficacité opérationnelle. Ces offres AWS permettent des migrations qui optimisent le TCO grâce à des modèles de tarification basés sur la consommation et à des fonctionnalités de stockage haute performance, offrant la flexibilité et l'évolutivité nécessaires pour répondre à l'évolution des besoins de l'entreprise à travers le monde.

# **Présentation**

Pour les entreprises fortement investies dans VMware vSphere, la migration vers AWS est une option économique compte tenu des conditions actuelles du marché, qui représente une opportunité unique.

Lors de la transition vers AWS, ces entreprises cherchent à tirer parti de l'agilité et des économies du cloud, tout en préservant les fonctionnalités déjà en place, notamment en matière de stockage. Lors de la migration des workloads ou de la configuration de solutions de reprise après incident, il est essentiel de préserver la transparence des opérations grâce aux protocoles de stockage connus, en particulier iSCSI, les processus, les outils et les compétences.

En utilisant le service de stockage géré AWS FSX pour ONTAP pour conserver les fonctionnalités de stockage d'entreprise, telles que les solutions de stockage sur site proposées par des fournisseurs tiers, les entreprises peuvent exploiter toute la puissance d'AWS tout en minimisant les perturbations et en optimisant leurs investissements futurs.

Ce rapport technique explique comment migrer des machines virtuelles VMware vSphere sur site vers une instance Amazon EC2 avec des disques de données placés sur des LUN iSCSI FSX pour ONTAP à l'aide de la fonctionnalité MigrateOps « mobilité des données en tant que code » de Cirrus Migrate Cloud (CMC).

# **De la solution**

Les clients VMware cherchent actuellement à relever un certain nombre de défis. Ces entreprises souhaitent :

- 1. Valoriser les fonctionnalités de stockage, telles que le provisionnement fin, les technologies d'efficacité du stockage, les clones sans encombrement, les sauvegardes intégrées, la réplication de niveau bloc, et le tiering. Cela permet d'optimiser les efforts de migration et de pérenniser le déploiement sur AWS dès le premier jour.
- 2. Optimisez les déploiements de stockage sur AWS qui utilisent les instances Amazon EC2 en intégrant FSX pour ONTAP et les fonctionnalités d'optimisation des coûts qu'il fournit.
- 3. Réduisez le coût total de possession (TCO) de l'utilisation des instances Amazon EC2 avec des solutions de stockage bloc en redimensionnant correctement les instances Amazon EC2 pour répondre aux paramètres d'IOPS et de débit requis. Avec le stockage bloc, les opérations sur disque Amazon EC2 plafonner la bande passante et les débits d'E/S. Le stockage de fichiers avec FSX pour ONTAP utilise la bande passante réseau. En d'autres termes, FSX pour ONTAP n'a pas de limite d'E/S au niveau des VM.

# **Présentation des composants techniques**

### **Concepts liés à FSX pour ONTAP**

Amazon FSX pour NetApp ONTAP est un service de stockage AWS entièrement géré qui fournit aux systèmes de fichiers NetApp® ONTAP® toutes les fonctionnalités, performances et API de gestion des données ONTAP habituelles sur AWS. Son stockage haute performance prend en charge plusieurs protocoles (NFS, SMB, iSCSI), offrant un service unique pour les workloads utilisant des instances EC2 Windows, Linux et MacOS.

Étant donné que FSX for ONTAP est un système de fichiers ONTAP, il intègre une multitude de fonctionnalités et de services NetApp familiers, notamment la technologie de réplication des données SnapMirror®, les clones fins et les copies NetApp Snapshot™. En exploitant un Tier de capacité à faible coût par Tiering des données, FSX pour ONTAP offre une évolutivité pratiquement illimitée et est ainsi élastique. De plus, grâce à la technologie d'efficacité du stockage NetApp, les coûts de stockage sur AWS sont encore réduits. Pour plus d'informations, voir ["Commencez à utiliser Amazon FSX pour ONTAP".](https://docs.aws.amazon.com/fsx/latest/ONTAPGuide/getting-started.html)

# **Système de fichiers**

La ressource centrale de FSX pour ONTAP est son système de fichiers basé sur le stockage SSD. Lors du provisionnement d'un système de fichiers FSX pour ONTAP, l'utilisateur saisit le débit et la capacité de stockage souhaités, puis sélectionne un VPC Amazon dans lequel le système de fichiers doit résider.

Les utilisateurs ont également le choix entre deux modèles de déploiement haute disponibilité intégrés pour le système de fichiers : déploiement dans une zone de disponibilité multiple ou dans une zone de disponibilité unique. Chacune de ces options offre son propre niveau de durabilité et de disponibilité, que les clients peuvent sélectionner en fonction des exigences de continuité de l'activité de leur utilisation. Les déploiements multi-AZ consistent en deux nœuds qui répliquent de manière transparente dans deux zones de disponibilité. L'option de déploiement pour une disponibilité AZ plus économique structure le système de fichiers en deux nœuds répartis entre deux domaines de panne distincts qui résident tous deux dans une même zone de disponibilité AZ. Ordinateurs virtuels de stockage Les données du système de fichiers FSX for ONTAP sont accessibles via une partition de stockage logique appelée SVM (Storage Virtual machine). Un SVM est en fait son propre serveur de fichiers équipé de ses propres données et de ses propres points d'accès admin. Lors de l'accès aux LUN iSCSI sur un système de fichiers FSX pour ONTAP, l'instance Amazon EC2 s'interface directement avec le SVM en utilisant l'adresse IP du terminal iSCSI du SVM.

Bien qu'il soit possible de maintenir un seul SVM dans un cluster, l'exécution de plusieurs SVM dans un cluster peut présenter de nombreux usages et avantages. Les clients peuvent déterminer le nombre optimal de SVM à configurer en tenant compte de leurs besoins, notamment de leurs exigences en matière d'isolation des

# **Volumes**

Les données d'un SVM FSX for ONTAP sont stockées et organisées en structures appelées volumes, qui agissent comme des conteneurs virtuels. Un volume individuel peut être configuré avec une ou plusieurs LUN. Les données stockées dans chaque volume consomment de la capacité de stockage dans le système de fichiers. Toutefois, puisque FSX for ONTAP provisionne légèrement le volume, le volume ne prend en charge que la capacité de stockage correspondant à la quantité de données stockées.

# **Le concept de migration vers le cloud de Cirrus Migrate**

CMC est une offre SaaS (Software-as-a-Service) transactable de Cirrus Data Solutions, Inc. Disponible sur AWS Marketplace. MigrateOps est une fonctionnalité d'automatisation de la mobilité des données en tant que code de CMC qui vous permet de gérer de manière déclarative vos opérations de mobilité des données à grande échelle à l'aide de configurations d'opérations simples dans YAML. Une configuration MigrateOps détermine la façon dont vous souhaitez exécuter vos tâches de mobilité des données. Pour en savoir plus sur MigrateOps, voir ["À propos de MigrateOps"](https://www.google.com/url?q=https://customer.cirrusdata.com/cdc/kb/articles/about-migrateops-hCCHcmhfbj&sa=D&source=docs&ust=1715480377722215&usg=AOvVaw033gzvuAlgxAWDT_kOYLg1).

MigrateOps utilise une approche axée sur l'automatisation, conçue spécialement pour rationaliser l'ensemble du processus, garantissant ainsi la mobilité des données d'entreprise à l'échelle du cloud sans interruption des opérations. Outre les fonctionnalités déjà riches en fonctionnalités offertes par CMC pour l'automatisation, MigrateOps ajoute d'autres automatisations souvent gérées en externe, telles que :

- Correction du système d'exploitation
- Planification de la mise en service et de l'approbation des applications
- Migration des clusters sans temps d'indisponibilité
- L'intégration d'une plateforme de cloud public/privé
- Intégration de la plateforme de virtualisation
- Intégration de la gestion du stockage d'entreprise
- Configuration SAN (iSCSI)

Les tâches ci-dessus étant entièrement automatisées, toutes les étapes fastidieuses de préparation de la machine virtuelle source sur site (par exemple, l'ajout d'agents et d'outils AWS), la création de LUN FSX de destination, la configuration d'iSCSI et de chemins d'accès multiples/MPIO sur l'instance de destination AWS, de plus, toutes les tâches d'arrêt/démarrage des services d'application sont éliminées en spécifiant simplement des paramètres dans un fichier YAML.

FSX pour ONTAP fournit les LUN de données et dimensionnez correctement le type d'instance Amazon EC2, tout en fournissant toutes les fonctionnalités disponibles précédemment dans leurs environnements sur site. La fonction MigrateOps de CMC sera utilisée pour automatiser toutes les étapes impliquées, y compris le provisionnement des LUN iSCSI mappés, ce qui en fait une opération déclarative prévisible.

**Remarque** : CMC nécessite l'installation d'un agent très léger sur les instances de machines virtuelles source et de destination pour assurer le transfert sécurisé des données du stockage source vers FSX pour ONTAP.

# **Avantages de l'utilisation d'Amazon FSX pour NetApp ONTAP avec les instances EC2**

Le stockage FSX pour ONTAP pour les instances Amazon EC2 offre plusieurs avantages :

• Un stockage à débit élevé et à faible latence qui fournit des performances élevées et prévisibles pour les charges de travail les plus exigeantes

- La mise en cache intelligente NVMe améliore les performances
- La capacité, le débit et les IOPS ajustables peuvent être modifiés à la volée et s'adapter rapidement à l'évolution des besoins de stockage
- Réplication des données basée sur les blocs depuis le stockage ONTAP sur site vers AWS
- L'accessibilité multiprotocole, y compris pour iSCSI, qui est largement utilisé dans les déploiements VMware sur site
- La technologie Snapshot™ de NetApp et la reprise sur incident orchestrée par SnapMirror empêchent la perte de données et accélèrent la restauration
- Fonctionnalités d'efficacité du stockage qui réduisent l'empreinte et les coûts du stockage, notamment l'allocation dynamique, la déduplication, la compression et la compaction des données
- La réplication efficace réduit le temps nécessaire à la création des sauvegardes, qui passe de plusieurs heures à quelques minutes, optimisant ainsi le RTO
- Options granulaires pour la sauvegarde et la restauration de fichiers à l'aide de NetApp SnapCenter®

Le déploiement des instances Amazon EC2 avec FSX ONTAP en tant que couche de stockage iSCSI offre des performances élevées, des fonctionnalités de gestion des données stratégiques et des fonctionnalités d'efficacité du stockage qui réduisent les coûts et transforment votre déploiement sur AWS.

Grâce à l'exécution d'un Flash cache, à plusieurs sessions iSCSI et à l'exploitation d'un jeu de travail de 5 %, FSX pour ONTAP peut fournir des IOPS d'environ 350 000, garantissant des niveaux de performances adaptés aux charges de travail les plus exigeantes.

Comme seules les limites de bande passante réseau sont appliquées à FSX pour ONTAP, pas les limites de bande passante du stockage bloc, les utilisateurs peuvent exploiter les petits types d'instances Amazon EC2 tout en obtenant les mêmes taux de performance que les types d'instances de plus grande taille. L'utilisation de tels types d'instances peu importants permet également de maîtriser les coûts de calcul et d'optimiser le TCO.

Autre avantage de FSX pour ONTAP : sa capacité à prendre en charge plusieurs protocoles permet de standardiser un service de stockage AWS pour répondre à un large éventail de besoins en services de fichiers et de données. Pour les entreprises fortement investies dans VMware vSphere, la migration vers AWS est une option économique compte tenu des conditions actuelles du marché, qui représente une opportunité unique.

# **Migrer des machines virtuelles vers Amazon EC2 à l'aide de FSxN : architecture et conditions préalables**

# **Migrer des machines virtuelles vers Amazon EC2 à l'aide de FSxN : architecture et conditions préalables**

Cet article présente les critères généraux d'architecture et de déploiement requis pour effectuer la migration.

# **Architecture générale**

Le diagramme ci-dessous illustre l'architecture générale de la migration des données VMDK (Virtual machine Disk) sur VMware vers AWS à l'aide de CMC MigrateOps :

[Migration des machines virtuelles vers Amazon EC2 à l'aide du diagramme d'architecture FSxN]

### **Comment migrer vos machines virtuelles VMware vers AWS à l'aide d'Amazon EC2 et FSX pour ONTAP iSCSI**

# **Prérequis**

Avant de commencer les étapes de présentation, assurez-vous que les conditions préalables suivantes sont remplies :

# **Sur AWS**

- D'un compte AWS. Cela inclut les autorisations pour les sous-réseaux, la configuration VPC, les tables de routage, la migration des règles de sécurité, les groupes de sécurité, et d'autres exigences en matière de mise en réseau, telles que l'équilibrage de charge. Comme pour toute migration, la plupart des efforts et des considérations doivent être consacrés à la mise en réseau.
- Des rôles IAM appropriés qui vous permettent de provisionner à la fois les instances FSX pour ONTAP et Amazon EC2.
- Les tables de routage et les groupes de sécurité sont autorisés à communiquer avec FSX pour ONTAP.
- Ajoutez une règle entrante au groupe de sécurité approprié (voir ci-dessous pour plus de détails) pour sécuriser le transfert des données de votre data Center sur site vers AWS.
- Un DNS valide qui peut résoudre les noms de domaine Internet publics.
- Vérifiez que votre résolution DNS est fonctionnelle et vous permet de résoudre les noms d'hôte.
- Pour des performances optimales et un dimensionnement approprié, utilisez les données de performances de votre environnement source pour dimensionner correctement votre stockage FSX pour ONTAP.
- Chaque session MigrateOps utilise un EIP, de sorte que le quota pour EIP doit être augmenté pour plus de parallélisme. Gardez à l'esprit que le quota EIP par défaut est 5.
- (Si des charges de travail basées sur Active Directory sont en cours de migration) Un domaine Windows Active Directory sur Amazon EC2.

# **Pour Cirrus Migrate Cloud**

- Un compte Cirrus Data Cloud sur ["cloud.cirrusdata.com"](http://cloud.cirrusdata.com/) Doit être créé avant d'utiliser CMC. Les communications sortantes avec le CDN, les terminaux de données Cirrus et le référentiel logiciel via HTTPS doivent être autorisées.
- Permet la communication (sortante) avec les services Cirrus Data Cloud via le protocole HTTPS (Port 443).
- Pour qu'un hôte soit géré par le projet CMC, le logiciel CMC déployé doit initier une connexion TCP sortante unidirectionnelle vers Cirrus Data Cloud.
- Autoriser l'accès au protocole TCP, Port 443 à portal-gateway.cloud.cirrusdata.com, actuellement à 208.67.222.222.
- Autoriser les requêtes HTTP POST (via une connexion HTTPS) avec la charge de données binaire (application/flux d'octets). Ceci est similaire à un téléchargement de fichier.
- Assurez-vous que portal-gateway.cloud.cirrusdata.com peut être résolu par votre DNS (ou via le fichier hôte du système d'exploitation).
- Si vous disposez de règles strictes pour interdire aux instances de produit d'établir des connexions sortantes, la fonction « Relais de gestion » de CMC peut être utilisée lorsque la connexion 443 sortante provient d'un seul hôte sécurisé non productif.

**Remarque** : aucune donnée de stockage n'est jamais envoyée au noeud final Cirrus Data Cloud. Seules les métadonnées de gestion sont envoyées et peuvent être masquées de manière facultative, de sorte qu'aucun nom d'hôte, nom de volume ou IP réseau réel ne soit inclus.

MigrateOps automatise la gestion d'une connexion hôte à hôte (H2H) pour la migration des données à partir de référentiels de stockage sur site vers AWS. Il s'agit de connexions réseau TCP à sens unique optimisées que CMC utilise pour faciliter la migration à distance. Ce processus est doté de la compression et du chiffrement always-on, qui peuvent diviser par huit la quantité de trafic, selon la nature des données.

**Remarque** : CMC est conçu de sorte qu'aucune donnée de production / E/S ne quitte le réseau de production pendant toute la phase de migration. Par conséquent, une connectivité directe entre l'hôte source et l'hôte de destination est requise.

# **Migration des serveurs virtuels vers Amazon EC2 à l'aide de FSxN : guide de déploiement**

# **Migration des serveurs virtuels vers Amazon EC2 à l'aide de FSxN : guide de déploiement**

Cet article décrit la procédure de déploiement pour ces solutions de migration.

# **Configurez FSX pour ONTAP et Cirrus Data pour les opérations de migration**

C'est ça ["guide de déploiement détaillé"](https://docs.aws.amazon.com/fsx/latest/ONTAPGuide/getting-started-step1.html) Montre comment ajouter un volume FSX pour ONTAP à un VPC. Étant donné que ces étapes sont de nature séquentielle, assurez-vous qu'elles sont couvertes dans l'ordre.

Pour les besoins de cette démonstration, "DRaaSDemo" est le nom du système de fichiers créé.

[Illustration de l'interface utilisateur du système de fichiers de démonstration]

Une fois que votre VPC AWS est configuré et que FSX pour ONTAP est provisionné en fonction de vos besoins en termes de performances, connectez-vous à ["cloud.cirrusdata.com"](http://cloud.cirrusdata.com/) et ["créer un nouveau projet"](https://customer.cirrusdata.com/cdc/kb/articles/get-started-with-cirrus-data-cloud-4eDqjIxQpg) ou accéder à un projet existant.

[Image de l'interface utilisateur des projets Cirrus Data]

Avant de créer la recette du MigrationOps, vous devez ajouter AWS Cloud en tant qu'intégration. CMC offre une intégration intégrée à FSX pour ONTAP et AWS. L'intégration de FSX for ONTAP fournit les fonctionnalités automatisées suivantes :

### **Préparez votre système de fichiers FSX pour ONTAP :**

• Créez des volumes et des LUN correspondant aux volumes source

**Remarque** : un disque de destination dans le modèle FSX for ONTAP FS est un « LUN » créé sur un « volume » qui a suffisamment de capacité pour contenir le LUN et une quantité raisonnable de surcharge pour faciliter les snapshots et les métadonnées. L'automatisation CMC prend en charge tous ces détails pour créer le volume approprié et le LUN avec des paramètres facultatifs définis par l'utilisateur.

- Créez l'entité hôte (appelée iGroups dans FSX) avec l'IQN de l'initiateur hôte
- Mappez les nouveaux volumes créés vers les entités hôtes appropriées à l'aide de mappages
- Créer toutes les autres configurations nécessaires

### **Préparer l'hôte de production pour la connexion iSCSI :**

• Si nécessaire, installez et configurez la fonction iSCSI et configurez l'initiateur.

- Si nécessaire, installez et configurez le multipath (MPIO pour Windows) avec les identifiants de fournisseur appropriés.
- Ajustez les paramètres système, si nécessaire, en fonction des meilleures pratiques du fournisseur, par exemple avec les paramètres udev sur Linux.
- Créez et gérez des connexions iSCSI telles que des cibles iSCSI persistantes/favorites sous Windows.

Pour configurer l'intégration de CMC pour FSX for ONTAP et AWS, effectuez les opérations suivantes :

- 1. Connectez-vous au portail Cirrus Data Cloud.
- 2. Accédez au projet pour lequel vous souhaitez activer l'intégration.
- 3. Accédez à intégrations  $\rightarrow$  Goodies.
- 4. Faites défiler l'écran pour trouver FSX pour NetApp ONTAP et cliquez sur ADD INTEGRATION.

[Illustration de l'interface utilisateur « Ajouter intégration » de Cirrus Data]

5. Indiquez un nom descriptif (strictement à des fins d'affichage) et ajoutez les informations d'identification appropriées.

[Illustration de l'interface utilisateur « Ajouter intégration » de Cirrus Data]

6. Une fois l'intégration créée, lors de la création d'une nouvelle session de migration, sélectionnez allouer automatiquement les volumes de destination pour allouer automatiquement de nouveaux volumes sur FSX pour ONTAP.

**Remarque** : les nouveaux LUN seront créés avec la même taille que le volume source, sauf si « migrer vers des volumes plus petits » est activé pour la migration.

**Remarque** : si une entité hôte (iGroup) n'existe pas déjà, une nouvelle entité sera créée. Tous les IQN de l'initiateur iSCSI de l'hôte seront ajoutés à cette nouvelle entité hôte.

**Remarque** : si une entité hôte existante avec l'un des initiateurs iSCSI existe déjà, elle sera réutilisée.

7. Ensuite, ajoutez l'intégration pour AWS en suivant les étapes à l'écran.

[Illustration de l'interface utilisateur « Ajouter intégration » de Cirrus Data]

**Remarque** : cette intégration est utilisée lors de la migration des machines virtuelles du stockage sur site vers AWS, en association avec l'intégration de FSX pour ONTAP.

**Remarque** : utilisez des relais de gestion pour communiquer avec Cirrus Data Cloud s'il n'y a pas de connexion sortante directe pour les instances de production à migrer.

Lorsque des intégrations sont ajoutées, il est temps d'enregistrer des hôtes dans le projet. Prenons un exemple de scénario.

# **Scénario d'enregistrement d'hôte**

Machines virtuelles VMware invitées résidant sur vCenter dans un data Center sur site :

• Windows 2016 s'exécutant avec SQL Server avec trois VMDK incluant des systèmes d'exploitation et des disques de données. Il exécute une base de données active. La base de données se trouve sur un volume de données sauvegardé par deux VMDK.

**Remarque** : étant donné que la source est un environnement VMware et que des VMDK sont utilisés, le logiciel Windows iSCSI Initiator n'est pas actuellement configuré sur cette machine virtuelle invitée. Pour se connecter à notre stockage de destination via iSCSI, iSCSI et MPIO devront être installés et configurés. L'intégration de Cirrus Data Cloud effectuera cette installation automatiquement au cours du processus.

**Remarque** : l'intégration configurée dans la section précédente automatise la configuration du nouveau stockage de destination lors de la création des nouveaux disques, de la configuration des entités hôtes et de leurs IQN, et même de la correction de la machine virtuelle (hôte) de l'application pour les configurations iSCSI et multipathing.

[Image des machines virtuelles VMware qui seront migrées]

Dans cette démonstration, nous migrerons les VMDK d'application de chaque machine virtuelle vers un volume iSCSI provisionné et mappé automatiquement à partir de FSX pour ONTAP. Dans ce cas, le VMDK du système d'exploitation sera migré vers un volume Amazon EBS, car les instances Amazon EC2 prennent en charge cette plateforme Amazon EBS uniquement en tant que disque de démarrage.

**Remarque** : le facteur d'échelle associé à cette approche de migration est la bande passante réseau et le canal reliant les installations sur site au VPC AWS. Étant donné que chaque machine virtuelle possède une session hôte 1:1 configurée, la performance globale de la migration dépend de deux facteurs :

- La bande passante du réseau
- Type d'instance cible et bande passante ENI

La procédure de migration est la suivante :

1. Installez l'agent CMC sur chaque hôte (Windows et Linux) désigné pour la vague de migration. Ceci peut être effectué en exécutant une commande d'installation à une ligne.

Pour ce faire, accédez à migration des données > hôtes de migration > cliquez sur « déployer Cirrus Migrate Cloud » et sélectionnez « Windows ».

Ensuite, copiez le iex Pour l'hôte et l'exécuter à l'aide de PowerShell. Une fois le déploiement de l'agent réussi, l'hôte est ajouté au projet sous « hôtes de migration ».

[Illustration de l'interface d'installation de Cirrus Data]

[Illustration de la progression de l'installation de Windows]

2. Préparez le YAML pour chaque machine virtuelle.

**Remarque** : il s'agit d'une étape essentielle pour avoir un YAML pour chaque VM qui spécifie la recette ou le modèle nécessaire pour la tâche de migration.

Le YAML fournit le nom de l'opération, des notes (description) ainsi que le nom de la recette MIGRATEOPS AWS COMPUTE, le nom d'hôte (system\_name) et le nom de l'intégration (integration\_name) et la configuration source et destination. Des scripts personnalisés peuvent être spécifiés avant et après la mise en service.

#### operations:

name: Win2016 SOL server to AWS notes: Migrate OS to AWS with EBS and Data to FSx for ONTAP recipe: MIGRATEOPS\_AWS\_COMPUTE

```
  config:
             system name: Win2016-123
               integration_name: NimAWShybrid
               migrateops_aws_compute:
                   region: us-west-2
                   compute:
                       instance_type: t3.medium
                       availability_zone: us-west-2b
                   network:
                       vpc_id: vpc-05596abe79cb653b7
                     subnet id: subnet-070aeb9d6b1b804dd
                     security group names:
                            - default
                   destination:
                     default volume params:
                           volume_type: GP2
                     iscsi data storage:
                            integration_name: DemoDRaaS
                          default volume params:
                                netapp:
                                    qos_policy_name: ""
                   migration:
                     session description: Migrate OS to AWS with EBS and
Data to FSx for ONTAP
                       qos_level: MODERATE
                   cutover:
                     stop applications:
                          - os shell:
                                  script:
                                     - stop-service -name 'MSSQLSERVER'
-Force
                                      - Start-Sleep -Seconds 5
                                      - Set-Service -Name 'MSSQLSERVER'
-StartupType Disabled
                                    - write-output "SQL service stopped
and disabled"
                          - storage unmount:
                                  mountpoint: e
                          - storage unmount:
                                  mountpoint: f
                     after cutover:
                          - os shell:
                                  script:
                                    - stop-service -name 'MSSQLSERVER'
-Force
```

```
  - write-output "Waiting 90 seconds to
mount disks..." > log.txt
                                      - Start-Sleep -Seconds 90
                                      - write-output "Now re-mounting disks
E and F for SQL..." >>log.txt
                          - storage unmount:
                                  mountpoint: e
                         - storage unmount:
                                  mountpoint: f
                         - storage mount all: {}
                         - os shell:
                                  script:
                                      - write-output "Waiting 60 seconds to
restart SQL Services..." >>log.txt
                                      - Start-Sleep -Seconds 60
                                    - stop-service -name 'MSSQLSERVER'
-Force
                                      - Start-Sleep -Seconds 3
                                      - write-output "Start SQL Services..."
>>log.txt
                                      - Set-Service -Name 'MSSQLSERVER'
-StartupType Automatic
                                      - start-service -name 'MSSQLSERVER'
                                      - write-output "SQL started" >>log.txt
```
- 3. Une fois les YAML en place, créez la configuration MigrateOps. Pour ce faire, accédez à Data migration > MigrateOps, cliquez sur Start New Operation et entrez la configuration dans un format YAML valide.
- 4. Cliquez sur "Créer une opération".

**Note**: Pour obtenir le parallélisme, chaque hôte doit avoir un fichier YAML spécifié et configuré.

- 5. À moins que le scheduled\_start\_time le champ est spécifié dans la configuration, l'opération démarre immédiatement.
- 6. L'opération va maintenant s'exécuter et se poursuivre. À partir de l'interface utilisateur de Cirrus Data Cloud, vous pouvez surveiller la progression avec des messages détaillés. Ces étapes incluent automatiquement les tâches normalement effectuées manuellement, telles que l'allocation automatique et la création de sessions de migration.

[Illustration de la progression de la migration vers Cirrus Data]

**Remarque** : pendant la migration hôte à hôte, un groupe de sécurité supplémentaire avec une règle autorisant le port entrant 4996 sera créé, ce qui permettra au port requis de communiquer et il sera automatiquement supprimé une fois la synchronisation terminée.

[Image de la règle entrante requise pour la migration de Cirrus Data]

7. Pendant la synchronisation de cette session de migration, il existe une étape future de la phase 3 (mise en service) avec le libellé « approbation requise ». Dans une formule MigrateOps, les tâches stratégiques (telles que les conversions de migration) requièrent l'approbation de l'utilisateur avant de pouvoir être

exécutées. Les opérateurs de projet ou les administrateurs peuvent approuver ces tâches à partir de l'interface utilisateur. Une fenêtre d'approbation future peut également être créée.

[Image de la synchronisation de la migration Cirrus Data]

- 8. Après approbation, l'opération MigrateOps se poursuit avec la mise en service.
- 9. Après un bref instant, l'opération est terminée.

[Illustration de la fin de la migration de Cirrus Data]

**Note**: Avec l'aide de la technologie Cirrus Data cMotion™, le stockage de destination a été mis à jour avec tous les changements les plus récents. Par conséquent, après approbation, l'intégralité du processus de mise en service finale prendra moins d'une minute.

# **Vérification après migration**

Examinons l'instance Amazon EC2 migrée exécutant le système d'exploitation Windows Server et les étapes suivantes qui ont abouti :

- 1. Windows SQL Services est maintenant lancé.
- 2. La base de données est de nouveau en ligne et utilise le stockage à partir du périphérique iSCSI Multipath.
- 3. Tous les nouveaux enregistrements de base de données ajoutés lors de la migration se trouvent dans la base de données nouvellement migrée.
- 4. L'ancien stockage est maintenant hors ligne.

**Remarque** : d'un simple clic pour soumettre l'opération de mobilité des données sous forme de code, et d'un clic pour approuver la mise en service, le serveur virtuel a migré avec succès de VMware sur site vers une instance Amazon EC2 à l'aide de FSX pour ONTAP et de ses fonctionnalités iSCSI.

**Remarque** : en raison de la limitation de l'API AWS, les machines virtuelles converties s'affichent sous la forme « Ubuntu ». Il s'agit strictement d'un problème d'affichage et n'affecte pas la fonctionnalité de l'instance migrée. Une version à venir permettra de résoudre ce problème.

**Remarque** : les instances Amazon EC2 migrées sont accessibles à l'aide des informations d'identification utilisées côté site.

# **Migration des machines virtuelles vers Amazon EC2 à l'aide de FSxN : d'autres possibilités et conclusion**

**Migration des machines virtuelles vers Amazon EC2 à l'aide de FSxN : d'autres possibilités et conclusion**

Cet article présente d'autres possibilités pour cette solution de migration et conclut le sujet.

# **Autres possibilités**

La même approche peut être étendue pour migrer des machines virtuelles à l'aide du stockage invité sur des machines virtuelles sur site. Le VMDK du système d'exploitation peut être migré à l'aide de CMC et les LUN iSCSI invités peuvent être répliqués à l'aide de SnapMirror. Ce processus nécessite de briser le miroir et de connecter le LUN à l'instance Amazon EC2 qui vient d'être migrée, comme illustré dans le schéma ci-dessous. [Image montrant une possibilité supplémentaire pour cette solution de migration]

# **Conclusion**

Ce document fournit une présentation complète de l'utilisation de la fonctionnalité MigrateOps de CMC pour migrer les données stockées dans des référentiels VMware sur site vers AWS à l'aide d'instances Amazon EC2 et de FSX pour ONTAP.

La vidéo suivante présente le processus de migration du début à la fin :

# [Migrez les machines virtuelles VMware vers Amazon EC2](https://netapp.hosted.panopto.com/Panopto/Pages/Embed.aspx?id=317a0758-cba9-4bd8-a08b-b17000d88ae9)

Pour consulter l'interface graphique et la migration locale de base d'Amazon EBS vers FSX pour ONTAP, regardez cette vidéo de démonstration de cinq minutes :

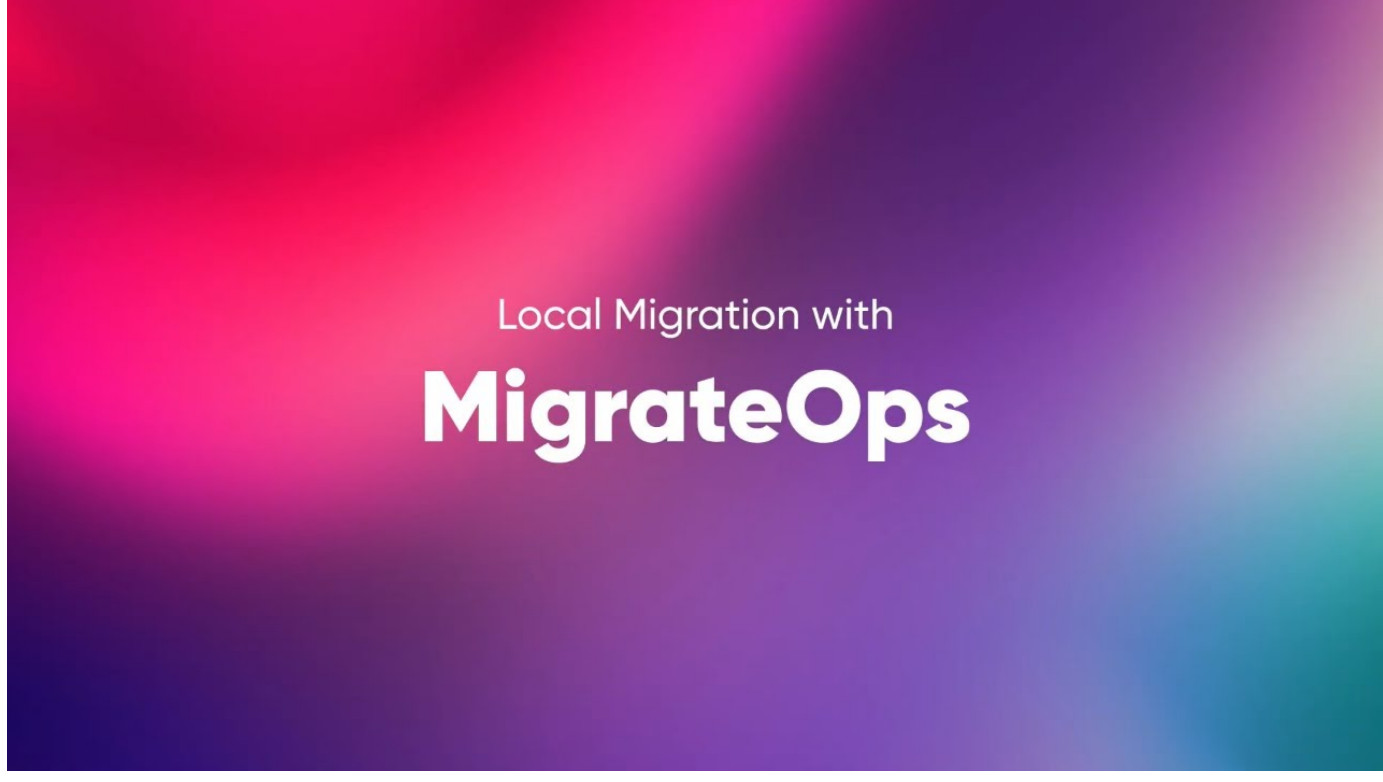

**Migration vers n'importe quel stockage évolutif avec Cirrus Migrate Cloud**

# **Informations sur le copyright**

Copyright © 2024 NetApp, Inc. Tous droits réservés. Imprimé aux États-Unis. Aucune partie de ce document protégé par copyright ne peut être reproduite sous quelque forme que ce soit ou selon quelque méthode que ce soit (graphique, électronique ou mécanique, notamment par photocopie, enregistrement ou stockage dans un système de récupération électronique) sans l'autorisation écrite préalable du détenteur du droit de copyright.

Les logiciels dérivés des éléments NetApp protégés par copyright sont soumis à la licence et à l'avis de nonresponsabilité suivants :

CE LOGICIEL EST FOURNI PAR NETAPP « EN L'ÉTAT » ET SANS GARANTIES EXPRESSES OU TACITES, Y COMPRIS LES GARANTIES TACITES DE QUALITÉ MARCHANDE ET D'ADÉQUATION À UN USAGE PARTICULIER, QUI SONT EXCLUES PAR LES PRÉSENTES. EN AUCUN CAS NETAPP NE SERA TENU POUR RESPONSABLE DE DOMMAGES DIRECTS, INDIRECTS, ACCESSOIRES, PARTICULIERS OU EXEMPLAIRES (Y COMPRIS L'ACHAT DE BIENS ET DE SERVICES DE SUBSTITUTION, LA PERTE DE JOUISSANCE, DE DONNÉES OU DE PROFITS, OU L'INTERRUPTION D'ACTIVITÉ), QUELLES QU'EN SOIENT LA CAUSE ET LA DOCTRINE DE RESPONSABILITÉ, QU'IL S'AGISSE DE RESPONSABILITÉ CONTRACTUELLE, STRICTE OU DÉLICTUELLE (Y COMPRIS LA NÉGLIGENCE OU AUTRE) DÉCOULANT DE L'UTILISATION DE CE LOGICIEL, MÊME SI LA SOCIÉTÉ A ÉTÉ INFORMÉE DE LA POSSIBILITÉ DE TELS DOMMAGES.

NetApp se réserve le droit de modifier les produits décrits dans le présent document à tout moment et sans préavis. NetApp décline toute responsabilité découlant de l'utilisation des produits décrits dans le présent document, sauf accord explicite écrit de NetApp. L'utilisation ou l'achat de ce produit ne concède pas de licence dans le cadre de droits de brevet, de droits de marque commerciale ou de tout autre droit de propriété intellectuelle de NetApp.

Le produit décrit dans ce manuel peut être protégé par un ou plusieurs brevets américains, étrangers ou par une demande en attente.

LÉGENDE DE RESTRICTION DES DROITS : L'utilisation, la duplication ou la divulgation par le gouvernement sont sujettes aux restrictions énoncées dans le sous-paragraphe (b)(3) de la clause Rights in Technical Data-Noncommercial Items du DFARS 252.227-7013 (février 2014) et du FAR 52.227-19 (décembre 2007).

Les données contenues dans les présentes se rapportent à un produit et/ou service commercial (tel que défini par la clause FAR 2.101). Il s'agit de données propriétaires de NetApp, Inc. Toutes les données techniques et tous les logiciels fournis par NetApp en vertu du présent Accord sont à caractère commercial et ont été exclusivement développés à l'aide de fonds privés. Le gouvernement des États-Unis dispose d'une licence limitée irrévocable, non exclusive, non cessible, non transférable et mondiale. Cette licence lui permet d'utiliser uniquement les données relatives au contrat du gouvernement des États-Unis d'après lequel les données lui ont été fournies ou celles qui sont nécessaires à son exécution. Sauf dispositions contraires énoncées dans les présentes, l'utilisation, la divulgation, la reproduction, la modification, l'exécution, l'affichage des données sont interdits sans avoir obtenu le consentement écrit préalable de NetApp, Inc. Les droits de licences du Département de la Défense du gouvernement des États-Unis se limitent aux droits identifiés par la clause 252.227-7015(b) du DFARS (février 2014).

### **Informations sur les marques commerciales**

NETAPP, le logo NETAPP et les marques citées sur le site<http://www.netapp.com/TM>sont des marques déposées ou des marques commerciales de NetApp, Inc. Les autres noms de marques et de produits sont des marques commerciales de leurs propriétaires respectifs.